# **「전자카드근무관리」 앱 사용 매뉴얼(근로자용)**

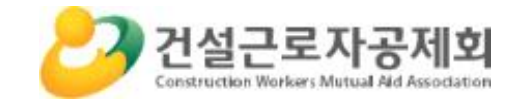

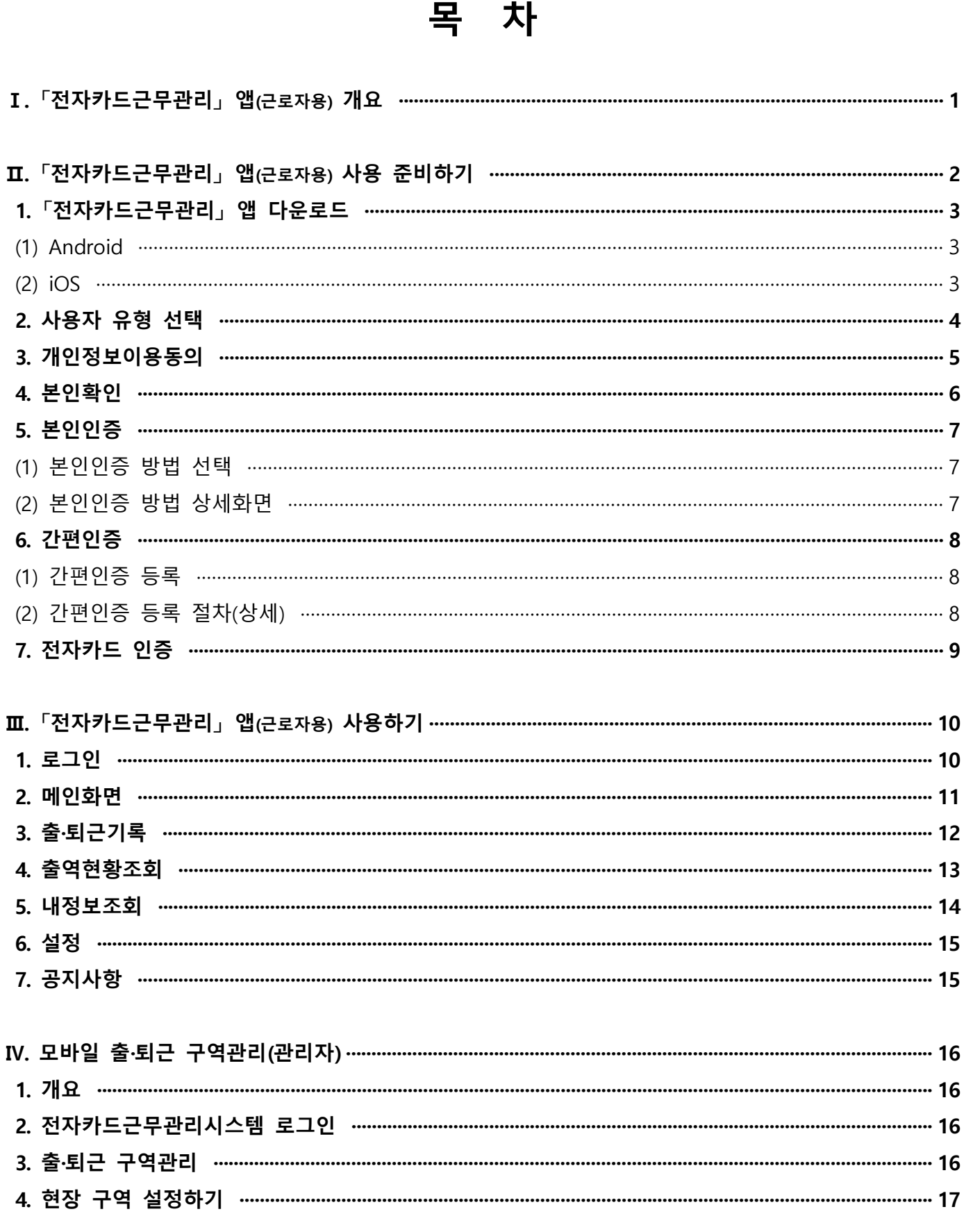

# **Ⅰ 「전자카드근무관리」 앱**

### **1. 「전자카드근무관리」 앱(근로자용) 개요**

 - 근로자의 어플리케이션에 본인의 전자카드 정보를 등록하면 **출퇴근 신고 및 근로내역 조회 등**이 가능하며, 입구가 특정되지 않고 **현장 범위가 넓은 토목 현장 등에** 고정형 단말기와 더불어 보완적 활용이 가능합니다.

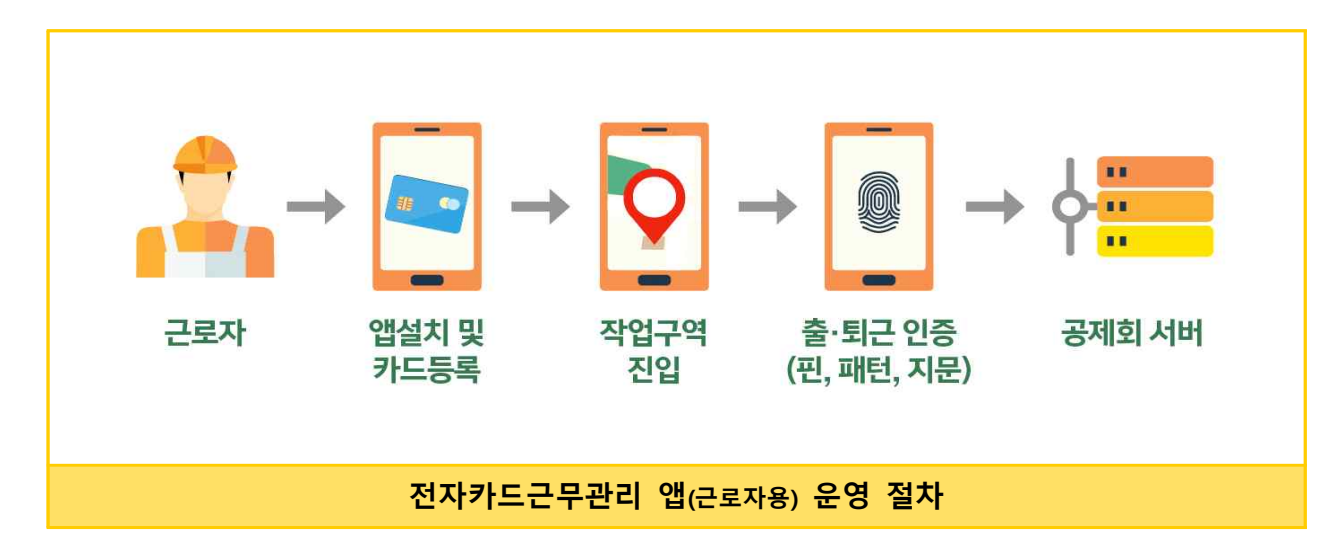

## **2. 「전자카드근무관리」 앱 다운로드**

- **(Android)** 구글 [Play스토어] 접속 후 '전자카드근무관리' 검색
- **(iOS)** 애플 [Appstore] 접속 후 '전자카드근무관리' 검색

※ 설치가능 스마트기기 : 안드로이드8.0(Oreo)이상, 아이폰iOS 11이상

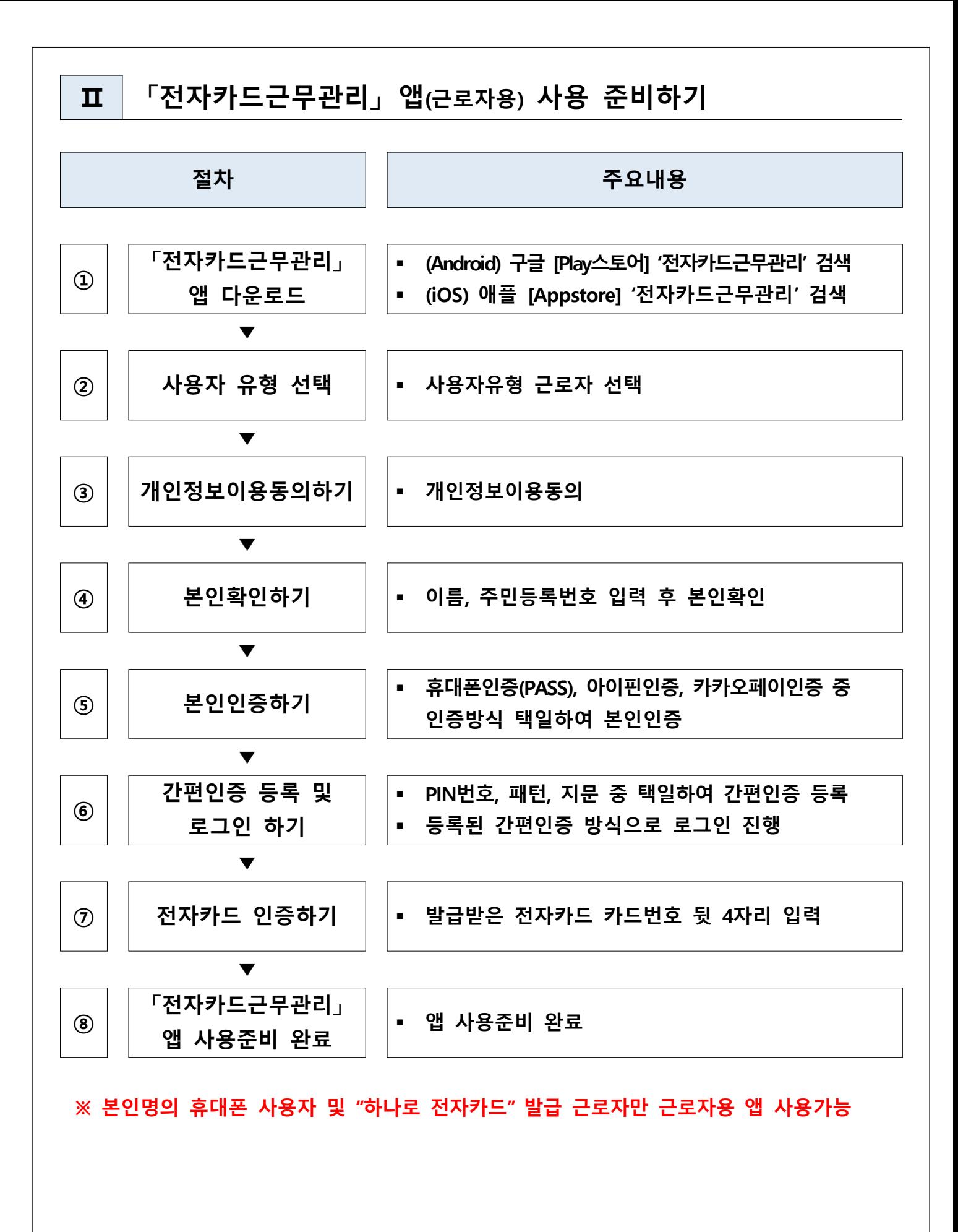

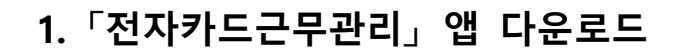

- **(1) Android**
	- **1) play스토어를 통한 다운로드**
		- **구글 play스토어에서 '전자카드근무관리' 검색 후 다운로드**

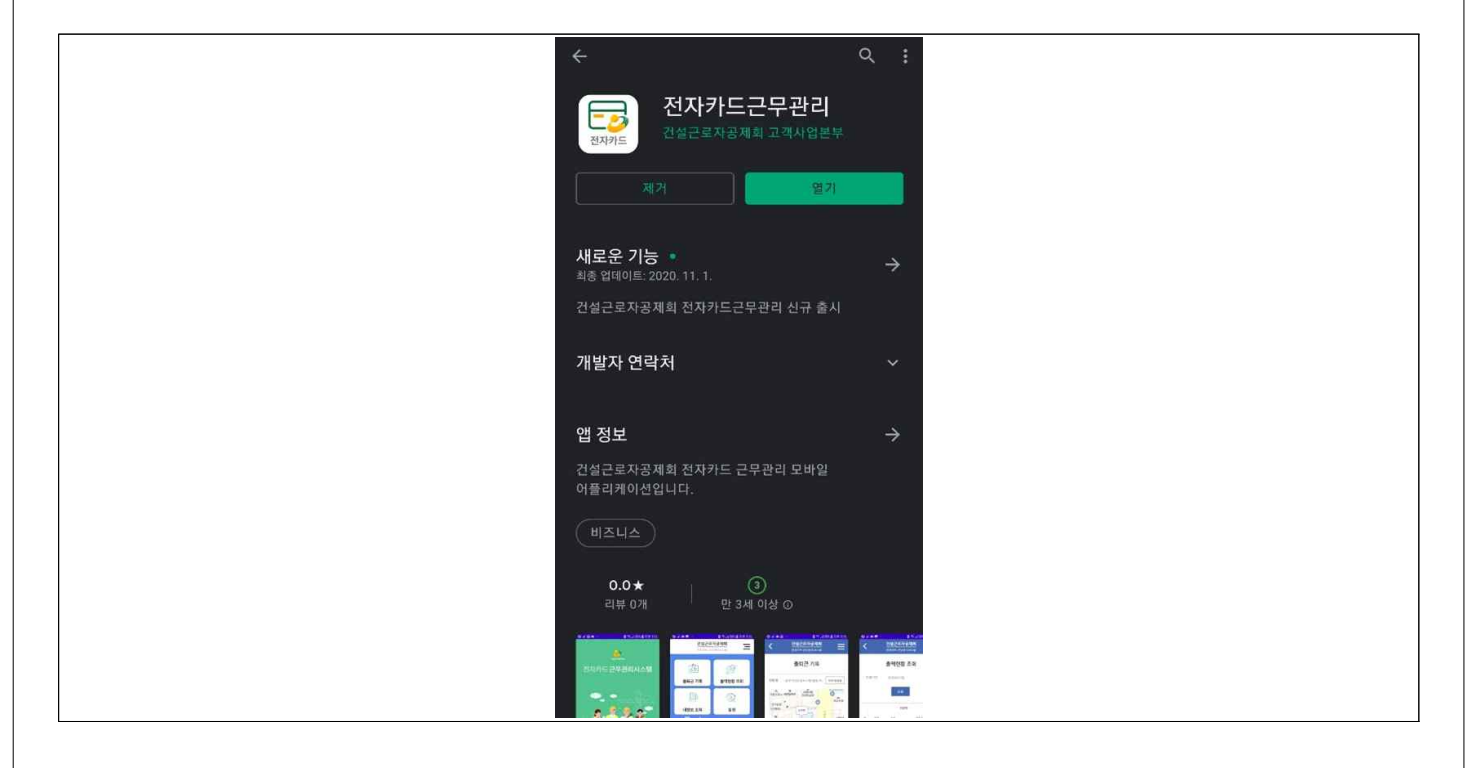

- **(2) iOS**
	- **1) Appstore를 통한 다운로드**
		- **애플 Appstore에서 '전자카드근무관리' 검색 후 다운로드**

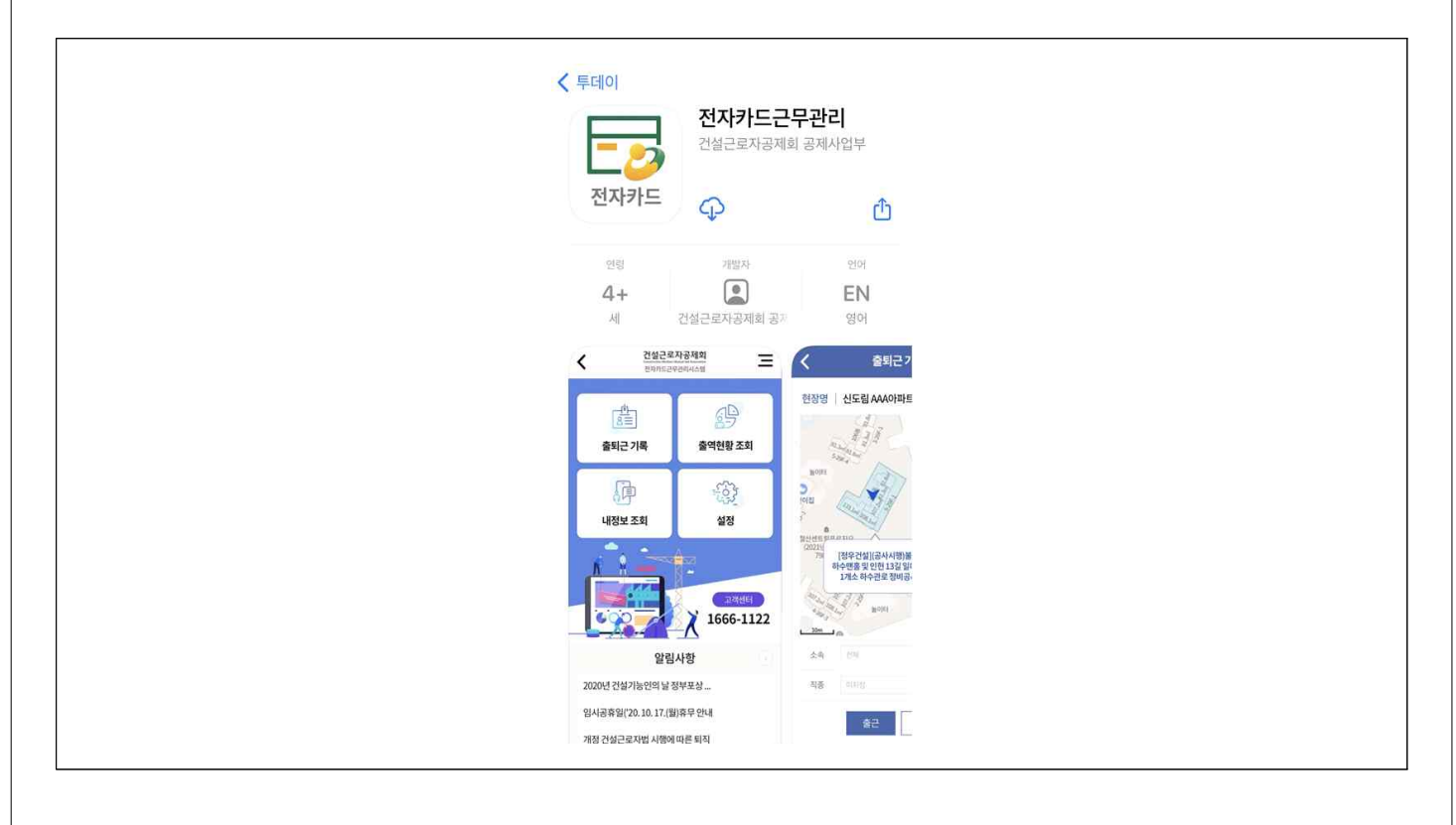

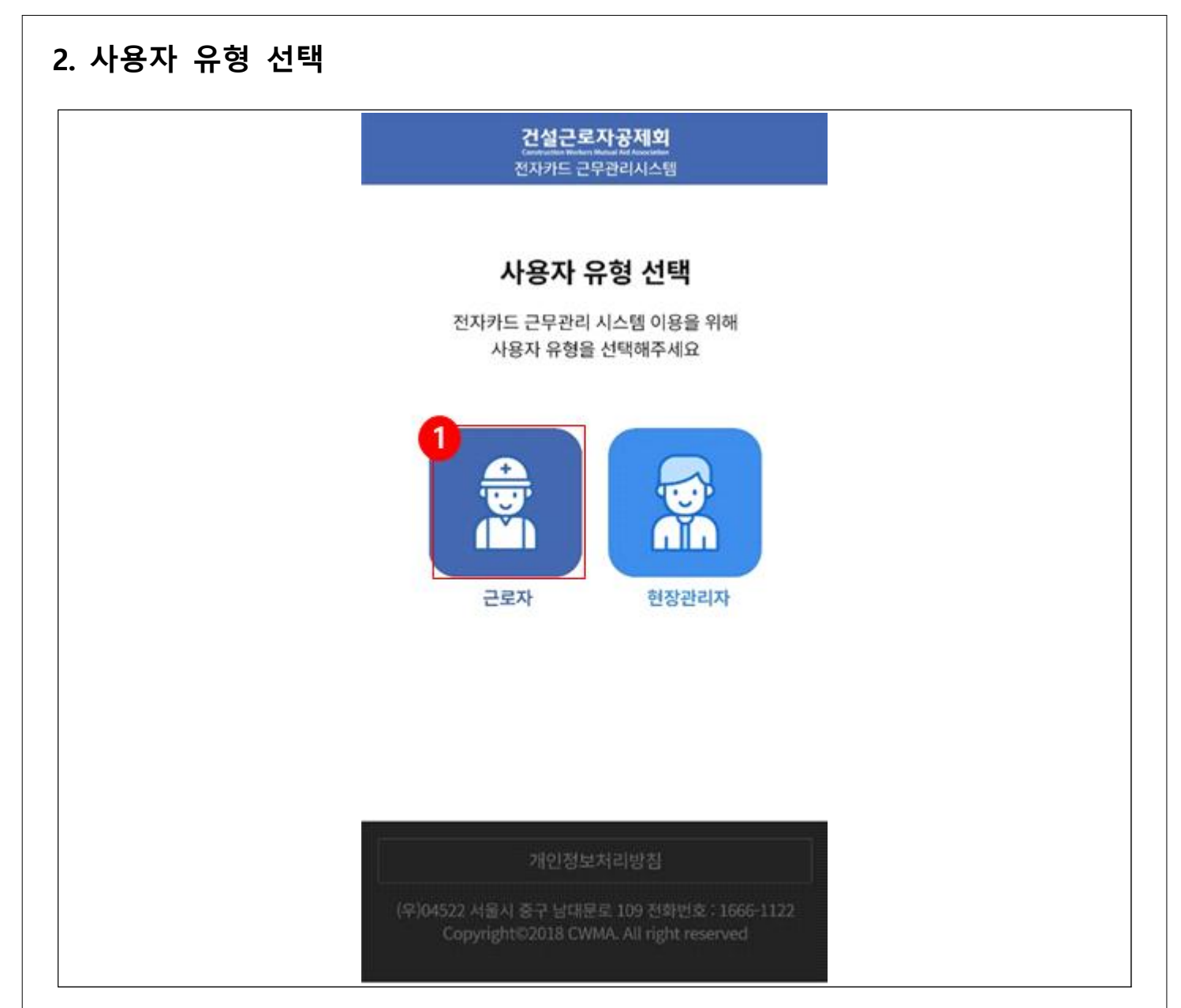

① 사용자 유형 선택에서 '근로자'를 선택합니다.

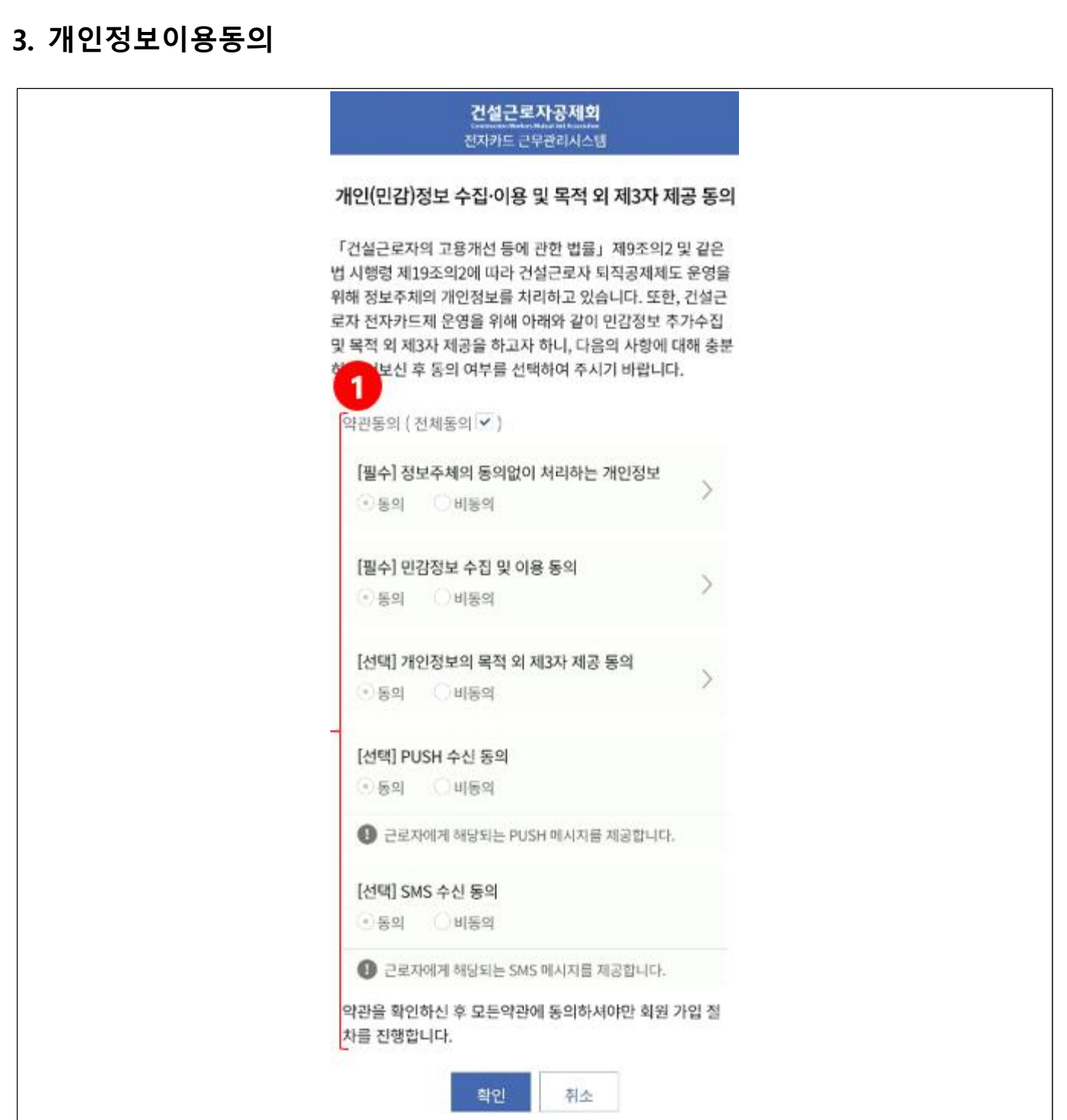

① 개인정보 수집·이용에 '전체동의'하고 확인버튼을 선택합니다. ※ 모든 항목에 동의하지 않는 경우 전자카드근무관리 앱을 사용할 수 없습니다.

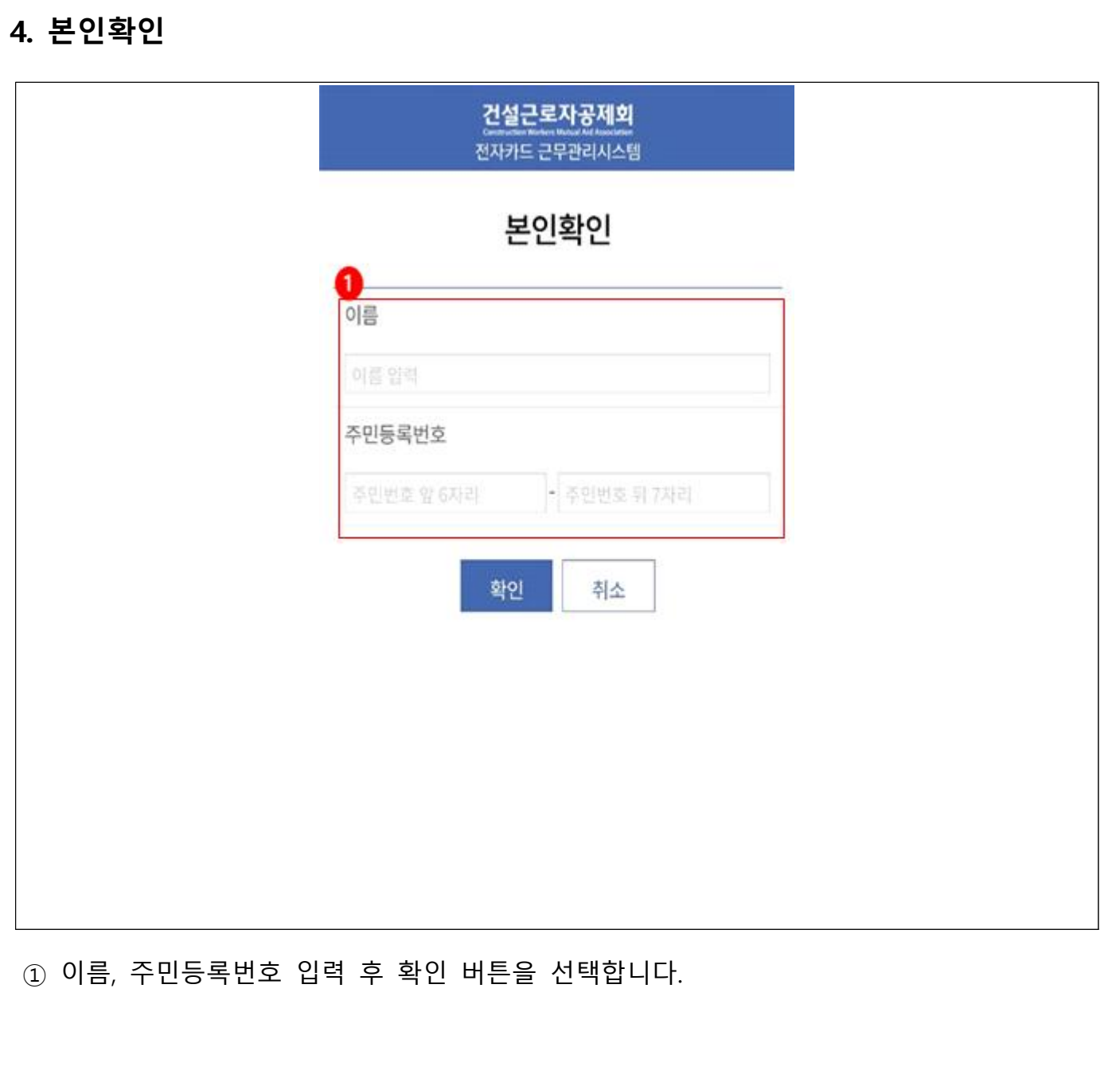

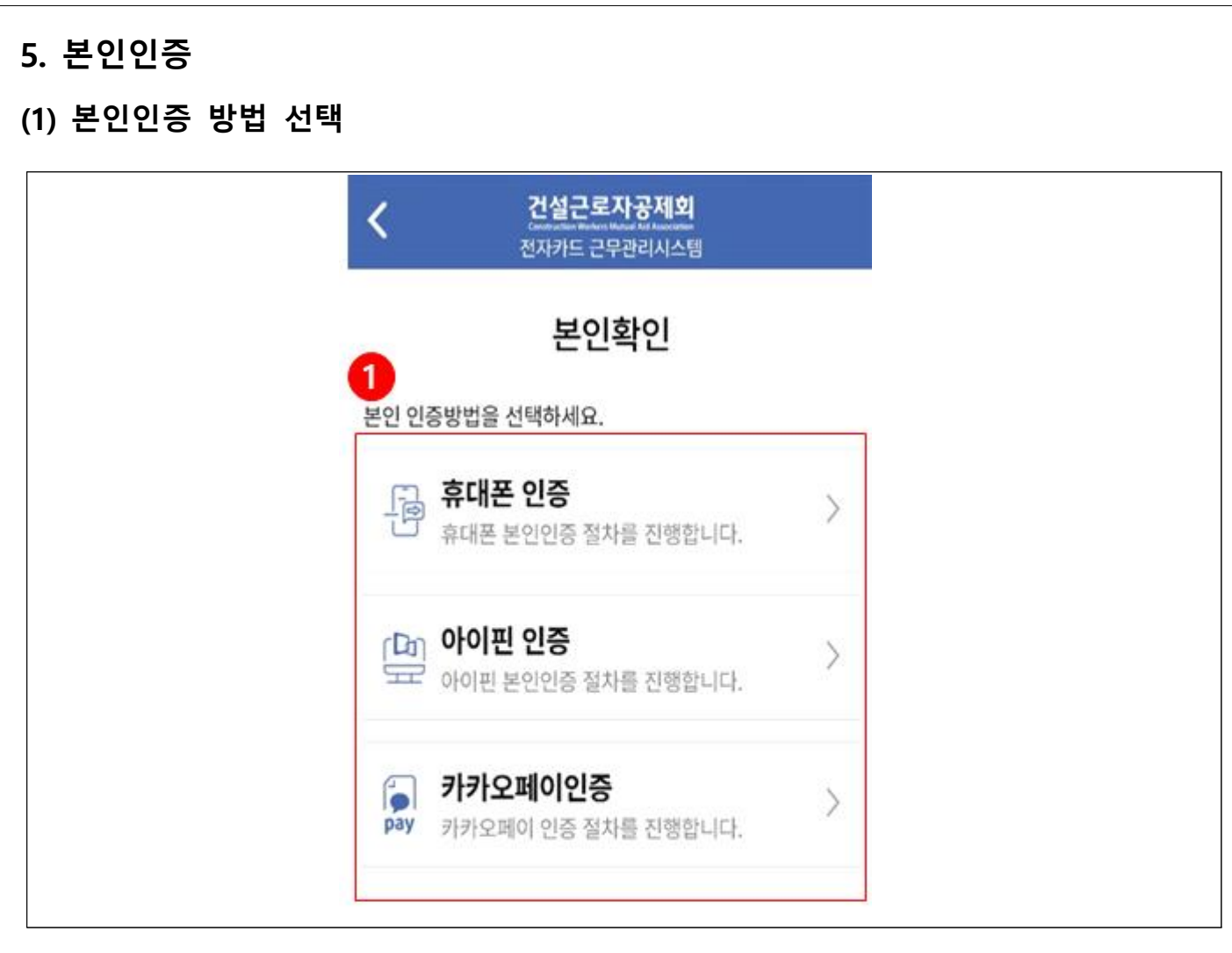

① 휴대폰인증(PASS), 아이핀인증, 카카오페이인증 선택 후 본인인증을 진행합니다. ※ 3가지 인증방식 중 1개의 방식을 선택하여 인증

# **(2) 본인인증 방법 상세화면**

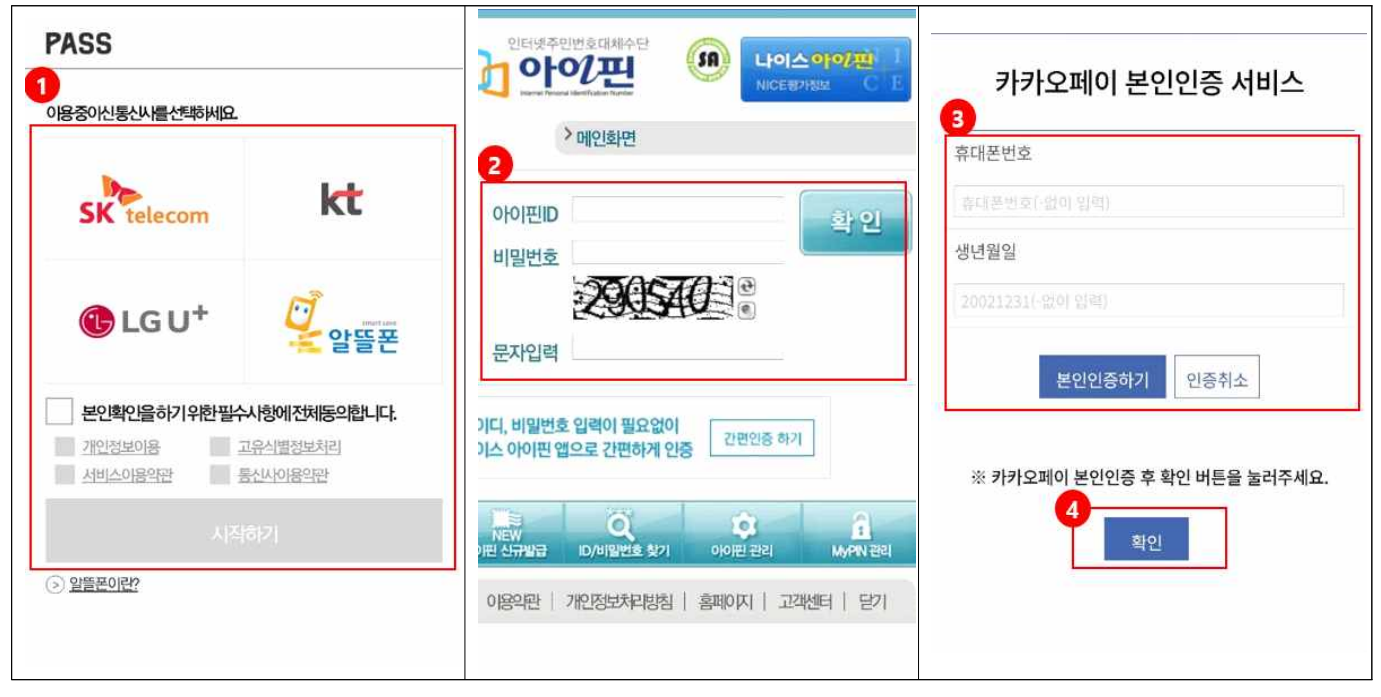

# **(2) 패턴 및 지문 등록(선택사항)**

④ 간편인증 PIN번호 등록이 완료되면 로그인하기 터치 후 PIN번호로 로그인합니다.

- 8 -

③ PIN번호를 한번 더 입력 후 입력완료 버튼을 터치합니다.

② PIN번호를 입력 후 입력완료 버튼을 터치합니다.

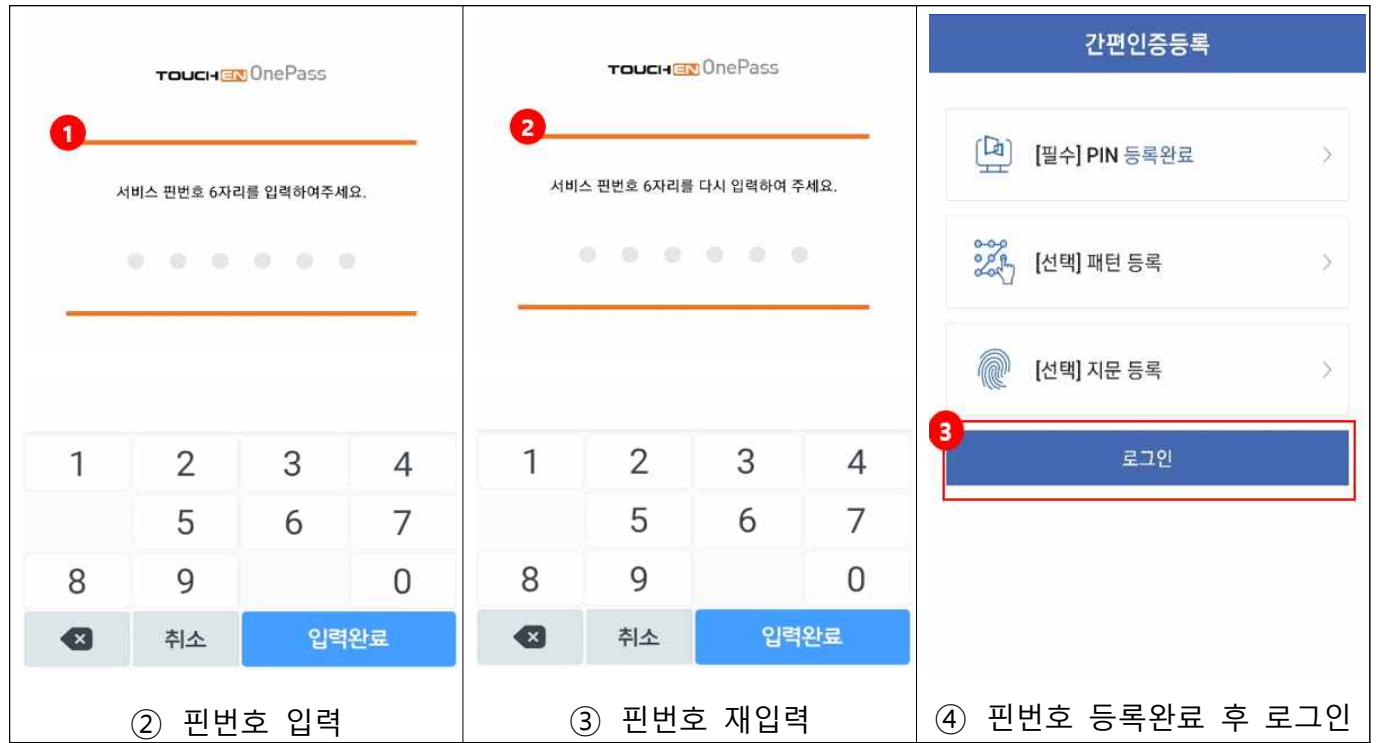

① [필수]PIN번호 선택 후 PIN번호를 등록합니다.

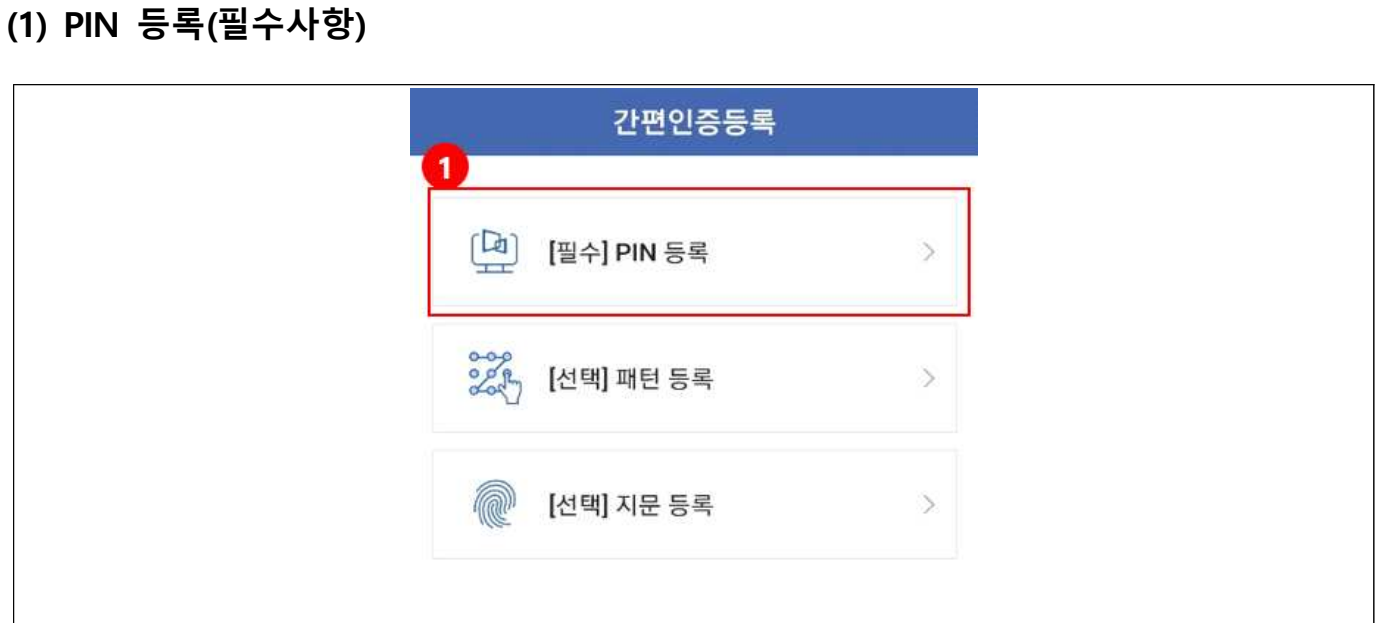

**※ 등록된 간편인증 방식으로 로그인을 진행합니다.**

# **6. 간편인증**

# **7. 전자카드 인증**

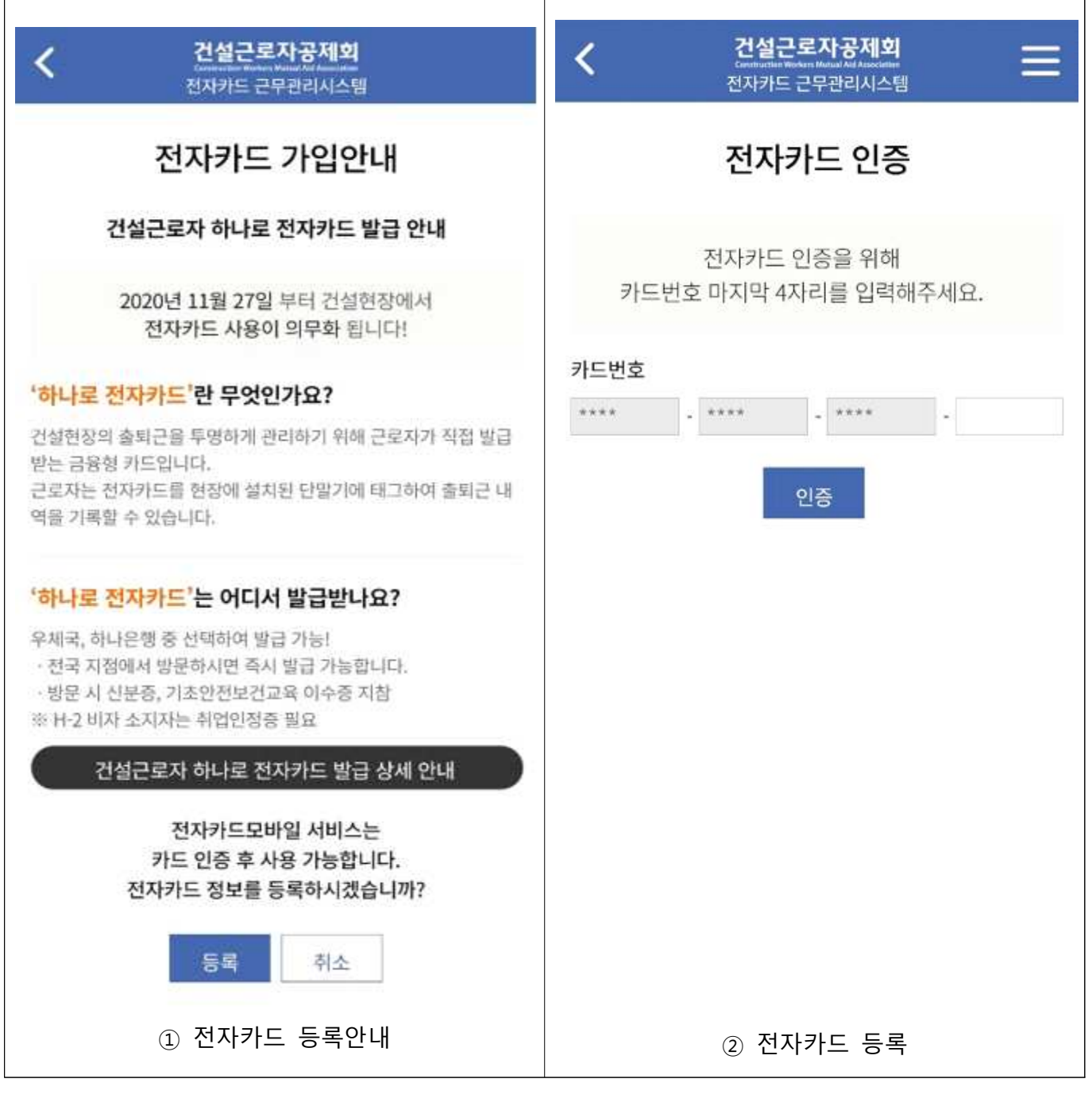

① '하나로전자카드'를 발급 받은 후 등록 버튼을 선택합니다.

② 발급받은 '하나로전자카드'의 카드번호 뒷 4자리를 입력 후 인증 버튼을 선택합니다.

# **Ⅲ 「전자카드근무관리」 앱(근로자용) 사용하기**

#### **1. 로그인**

- **1) 개요**
- 간편인증으로 등록된 PIN, 패턴, 지문을 통해 로그인을 진행합니다. **※ 최초 로그인 시에는 PIN번호로만 로그인 가능**

**2) 화면 구성**

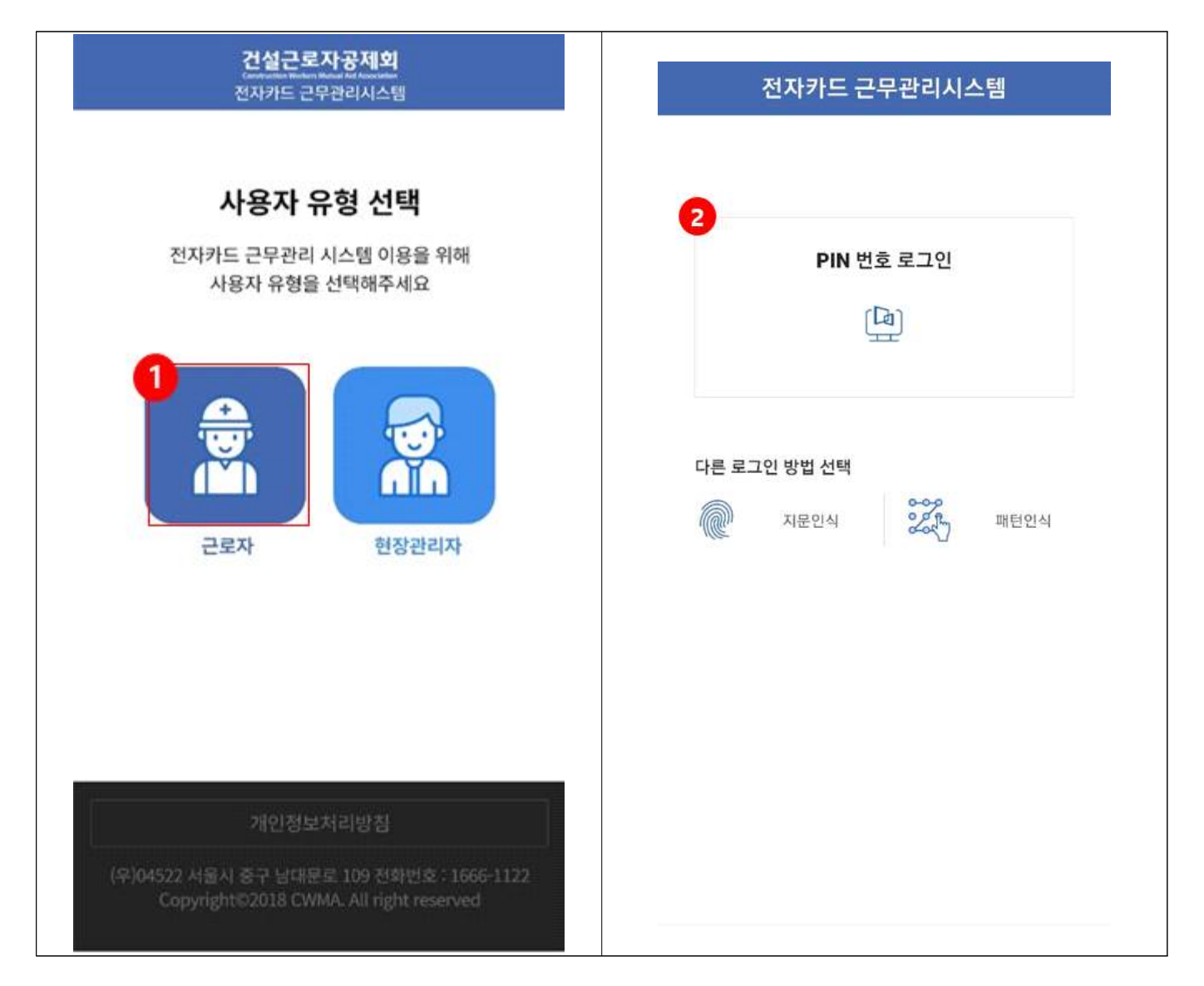

- ① 사용자 유형에서 '근로자'를 선택합니다.
- ② 로그인 방식을 선택하고 로그인을 진행합니다.

# **2. 메인화면**

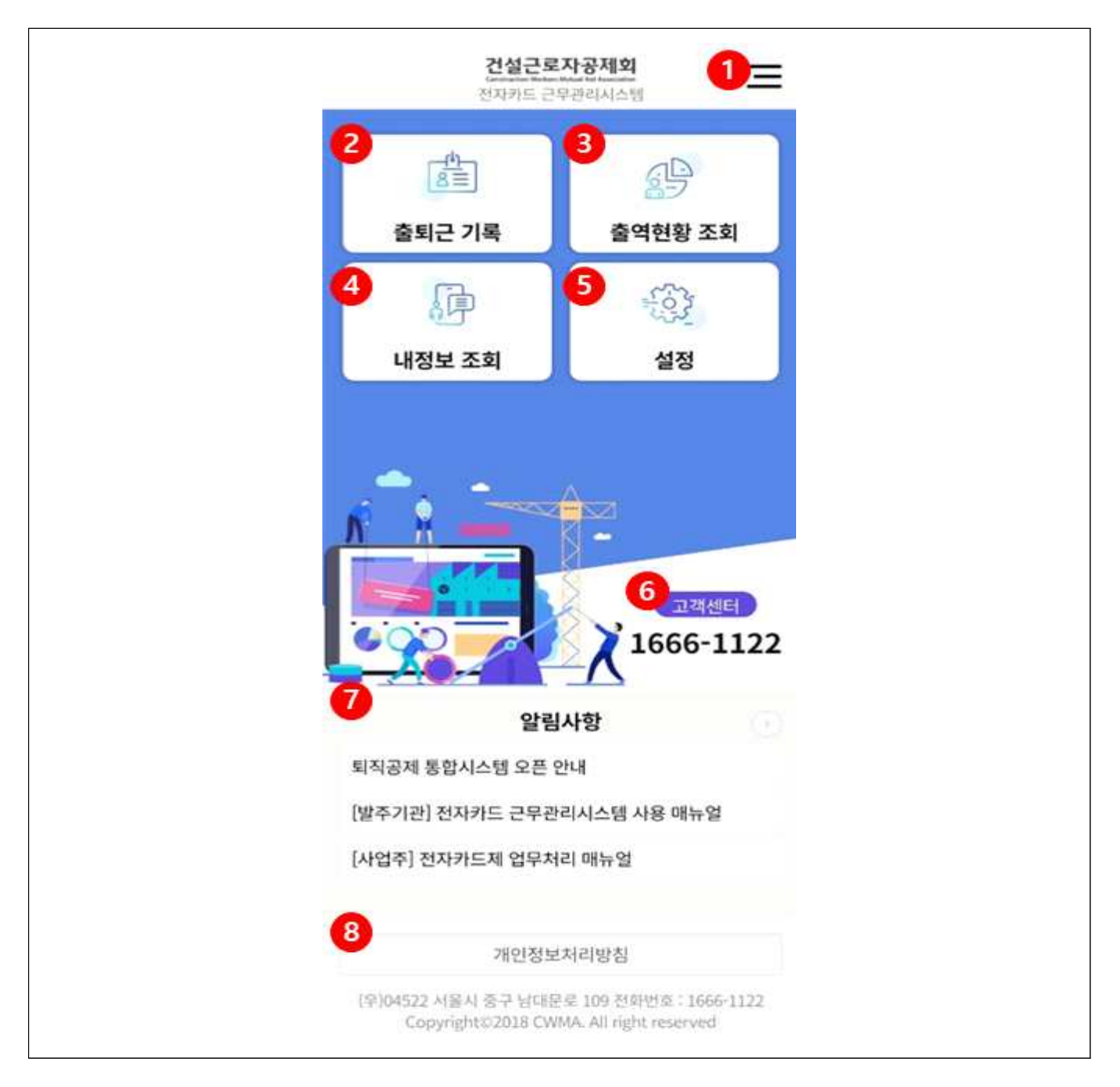

- ① 전체메뉴를 확인하고 원하는 메뉴로 바로가기 할 수 있습니다.
- ② 현장 내에서 나의 출·퇴근을 기록 할 수 있습니다.
- ③ 내가 기록한 출·퇴근 내역을 조회 할 수 있습니다.
- ④ 인적사항, 전자카드정보, 퇴직공제적립내역 등 나의 정보를 조회할 수 있습니다.
- ⑤ 로그인 방식 및 간편인증을 재설정을 할 수 있습니다.
- ⑥ 선택 시 고객센터로 전화가 연결 됩니다.
- ⑦ 공지사항 및 알림사항을 확인할 수 있습니다.
- ⑧ 개인정보처리방침 상세내용을 확인할 수 있습니다.

# **3. 출·퇴근기록**

#### **1) 개요**

- GPS 기반으로 현장내 에서 출·퇴근을 기록하는 화면입니다.

#### **2) 화면 구성**

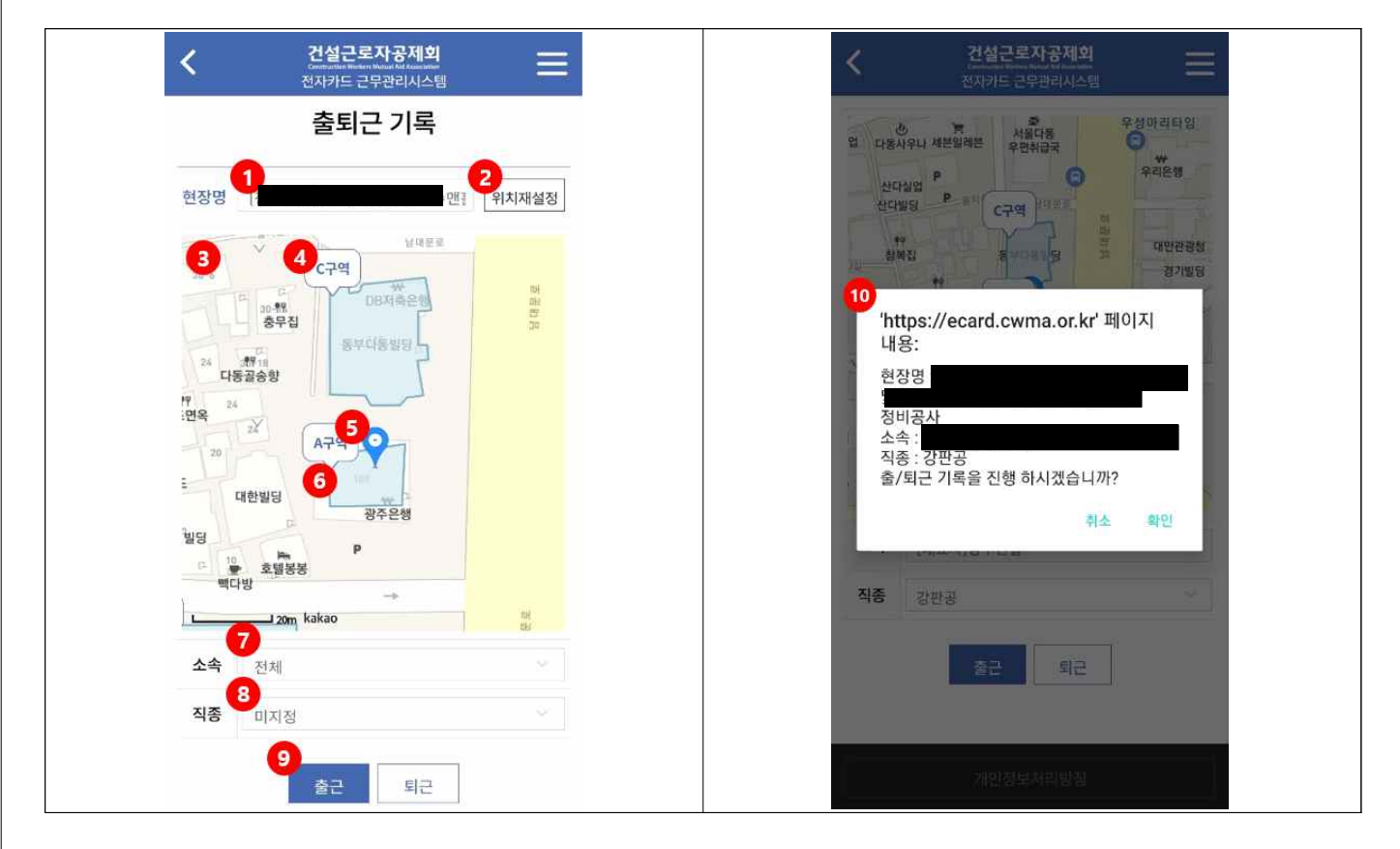

- ① 내 주변에 있는 현장들을 확인하고 선택할 수 있습니다. (반경 5km이내)
- ② GPS 기반으로 내 위치를 재설정할 수 있습니다.
- ③ 내 위치를 기준으로 지도가 표시됩니다.
- ④ 사업주(관리자)가 설정한 현장 내 구역명을 확인할 수 있습니다.
- ⑤ 내 위치를 표시하는 아이콘입니다.
- ⑥ 사업주(관리자)가 설정한 구역으로, 이 구역 내에서만 출·퇴근처리가 가능합니다.
- $(7)$  나의 소속을 선택할 수 있습니다.
- ⑧ 나의 직종을 선택할 수 있습니다.
- ⑨ 출·퇴근기록 준비 완료 후 출·퇴근 버튼을 터치합니다.

#### **※ 반드시 사업주가 설정된 구간 내에서 출·퇴근 해야만 출·퇴근이 기록됩니다.**

⑩ 선택한 현장명, 소속, 직종을 선택하고 확인 버튼을 터치하면 출·퇴근 기록이 완료됩니다.

#### **4. 출역현황 조회**

#### **1) 개요**

- 나의 출·퇴근기록을 월단위로 조회하는 화면입니다.

#### **2) 화면 구성**

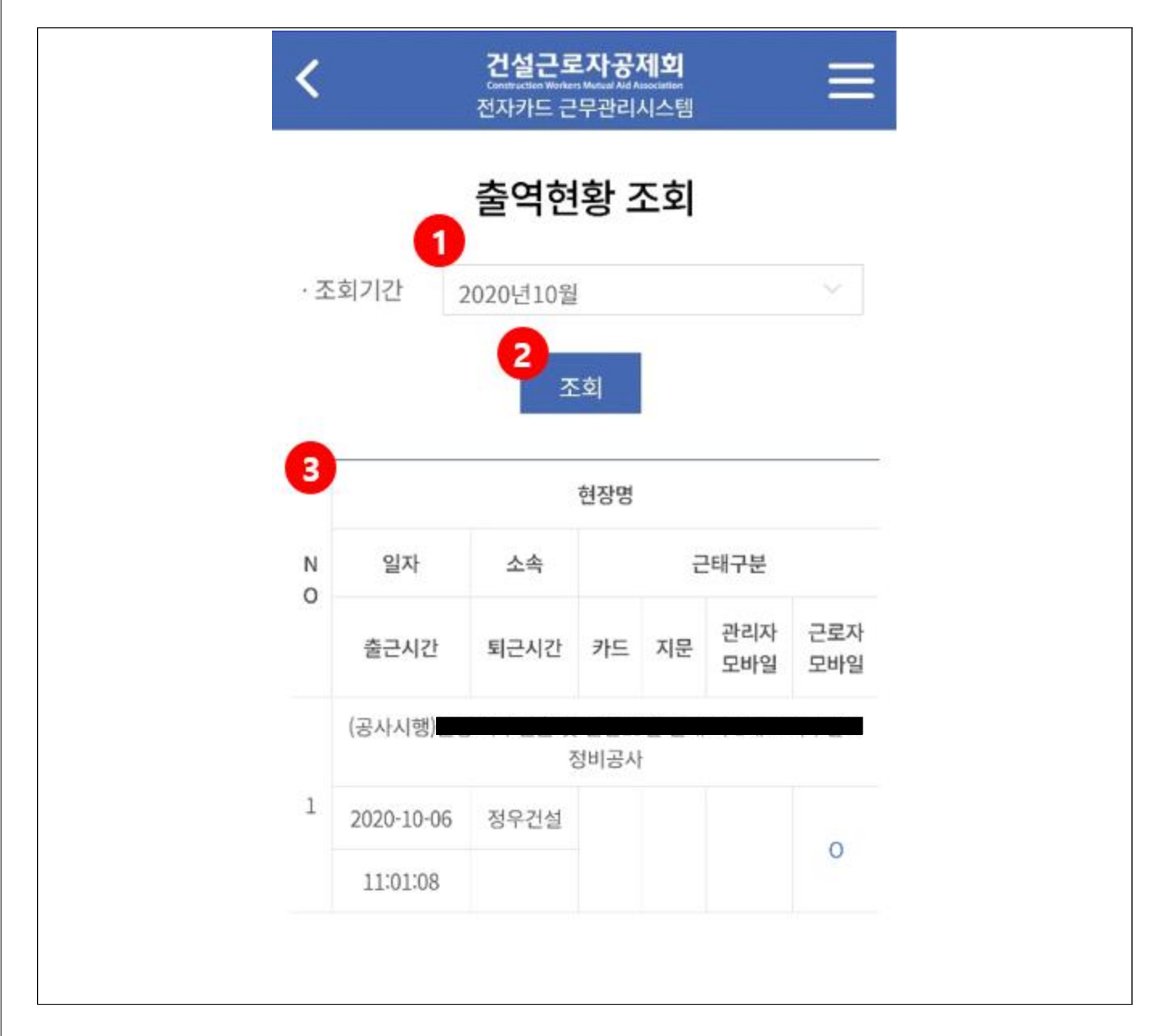

① 조회기간을 월단위로 선택할 수 있습니다.

② 조회기간을 선택한 후 조회 버튼을 클릭합니다.

③ 조회기간 내 출·퇴근한 현장명, 출·퇴근일자 및 시간 등을 조회 할 수 있습니다.

#### **5. 내정보조회**

#### **1) 개요**

- 나의 기본정보와 퇴직공제정보를 조회하는 화면입니다.

#### **2) 화면 구성**

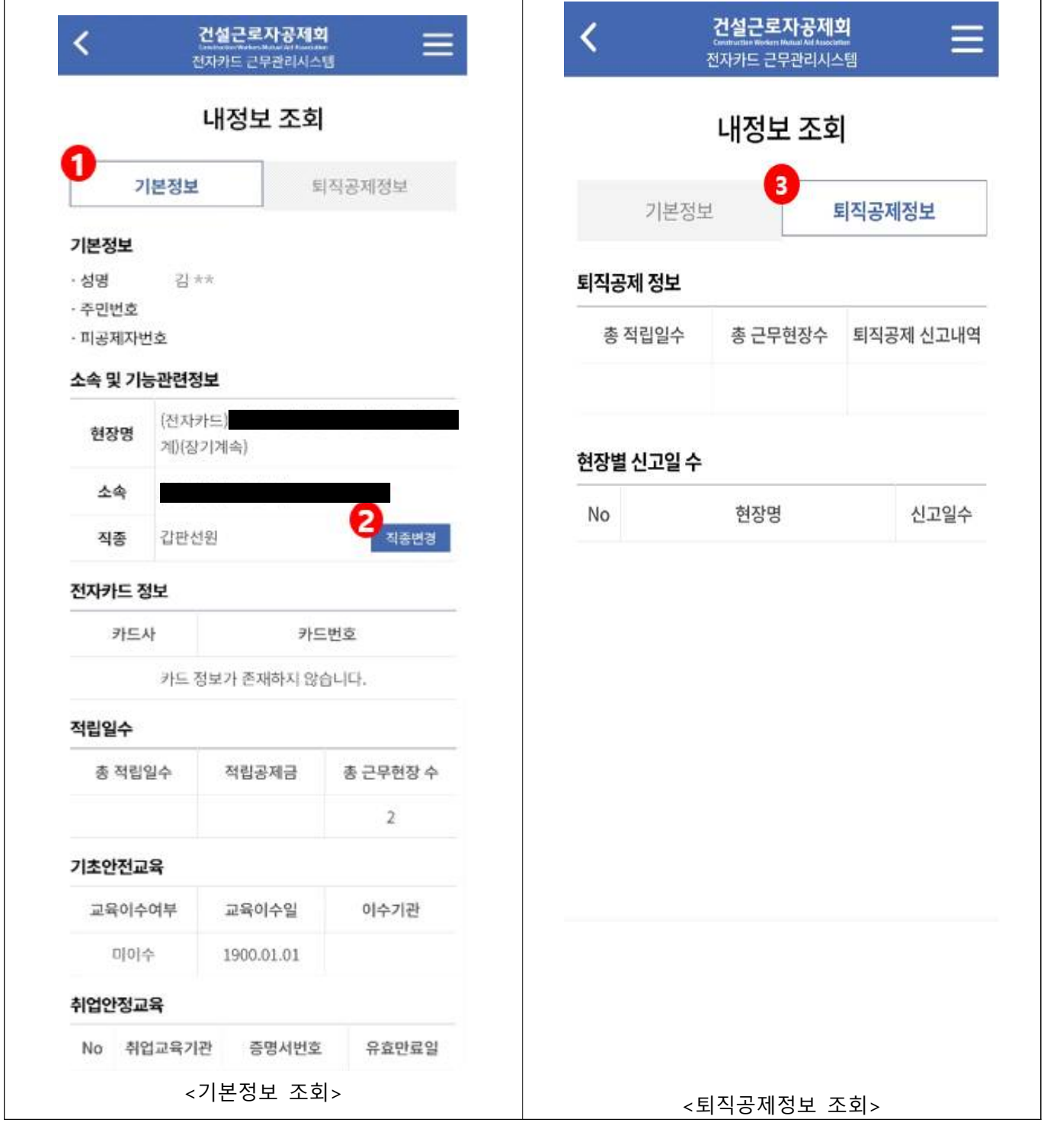

- ① 기본정보 탭을 선택하면 인적사항, 소속, 전자카드정보 등을 확인 할 수 있습니다.
- ② 직종변경을 선택하면 해당 현장 내 직종을 변경할 수 있습니다.
- ③ 퇴직공제정보 탭을 터치하면 퇴직공제적립일수, 신고내역 등을 할 수 있습니다.

# **6. 설정**

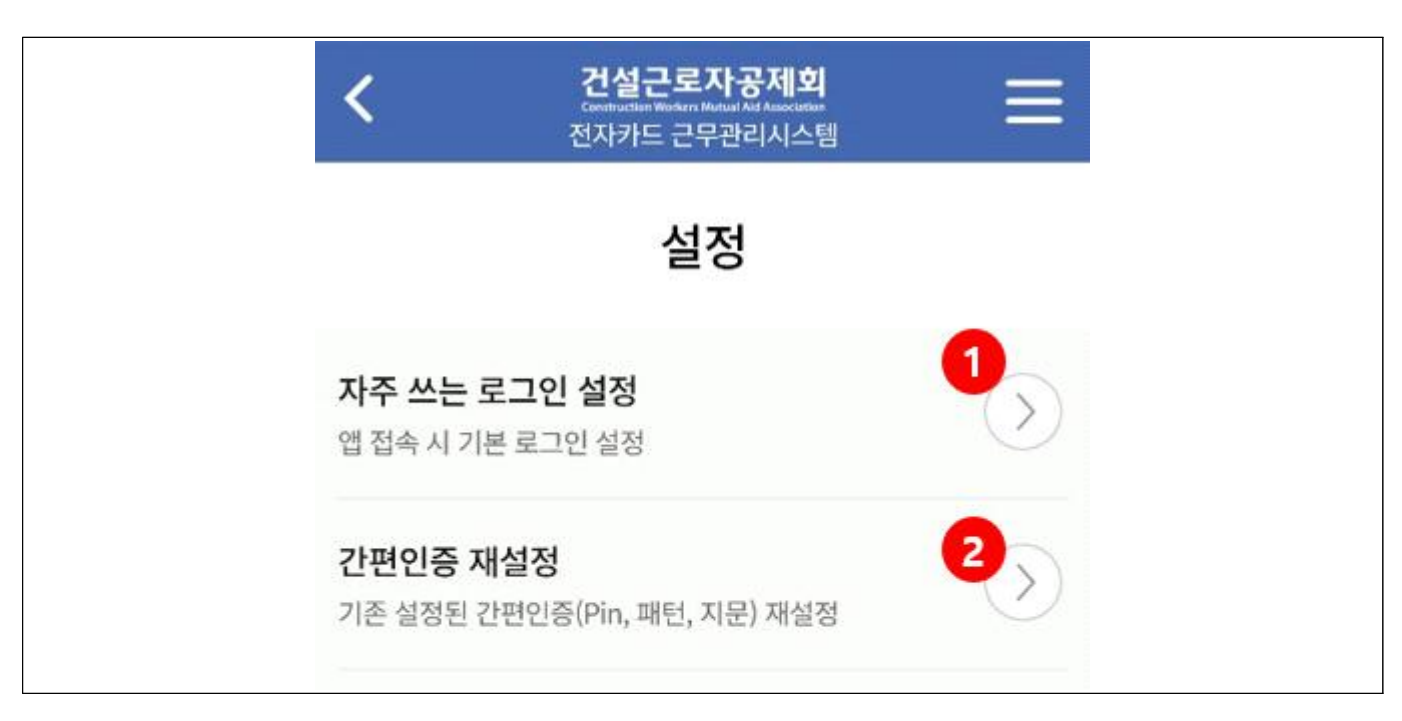

① PIN, 패턴, 지문 중에서 원하는 간편인증을 기본 로그인으로 설정할 수 있습니다. ② 기존 설정한 간편인증 방식을 재설정할 수 있습니다.

#### **7. 공지사항**

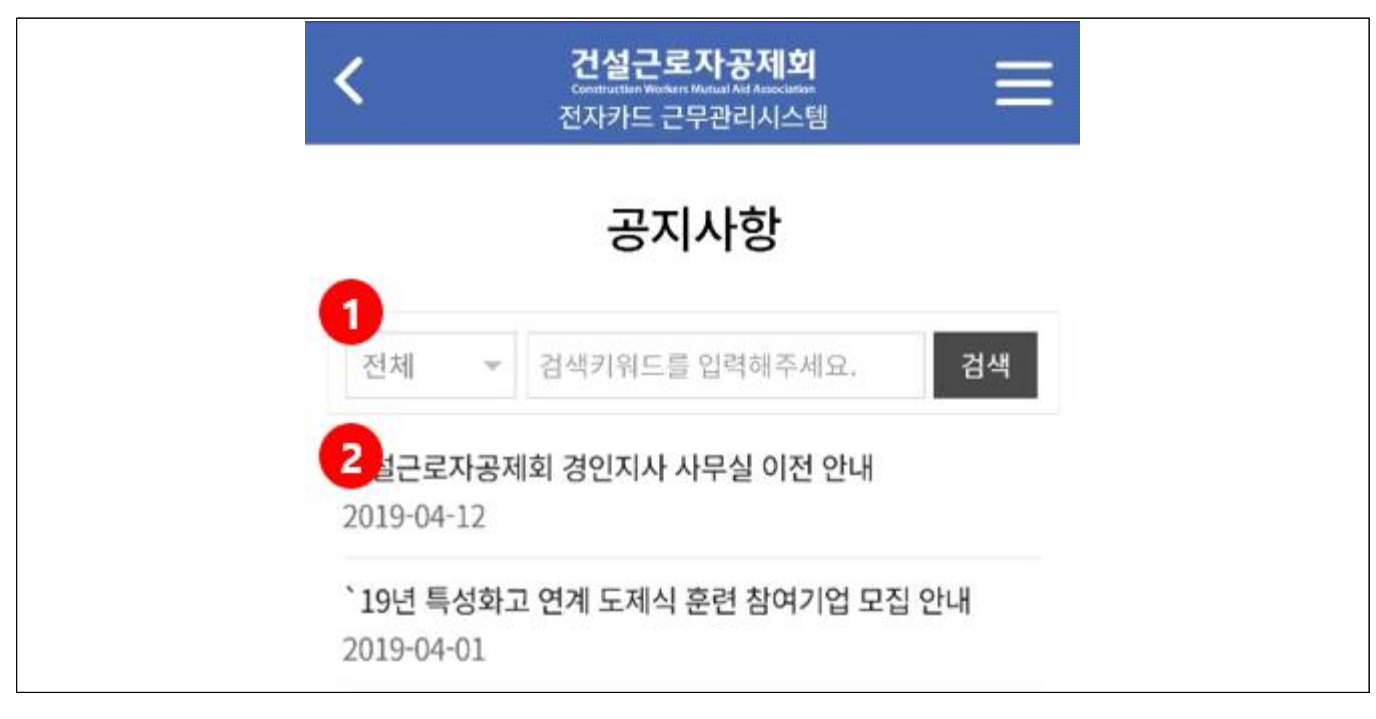

① 게시된 공지사항을 검색할 수 있습니다.

② 공지사항 목록 리스트가 노출되며 제목을 선택하면 상세내용 확인이 가능합니다.

# **Ⅳ 모바일 출·퇴근 구역관리(관리자)**

#### **1. 개요**

- 현장 내 근로자가 전자카드근무관리 앱으로 출·퇴근 처리 할 수 있도록 **관리자는 전자카드 근무관리시스템(https://ecard.cwma.or.kr)에서 출·퇴근 구역을 설정하고 관리**합니다.

 **※ 시스템에서 설정된 구간에서만 출·퇴근 기록 가능**

# **2. 전자카드근무관리시스템 로그인**

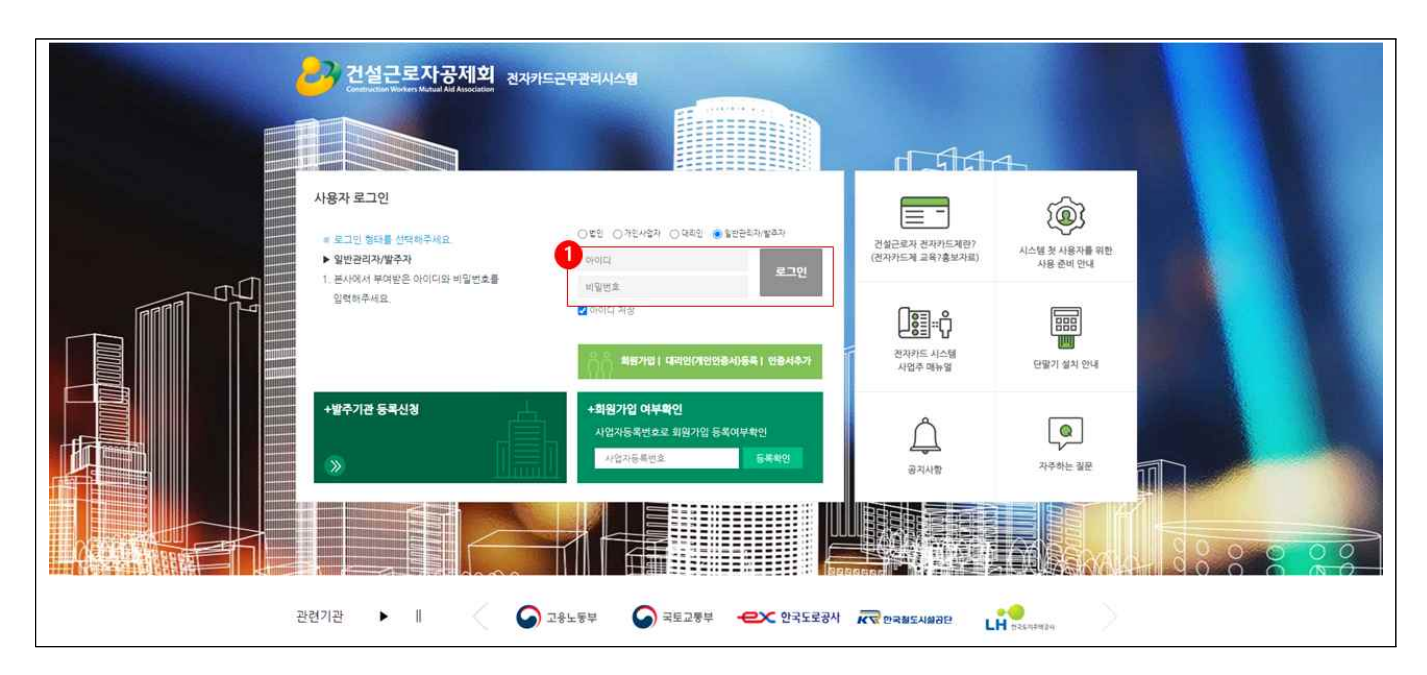

① 전자카드근무관리시스템에 접속 후 아이디 및 비밀번호를 입력하고 로그인 합니다.

# **3 출퇴근 구역관리**

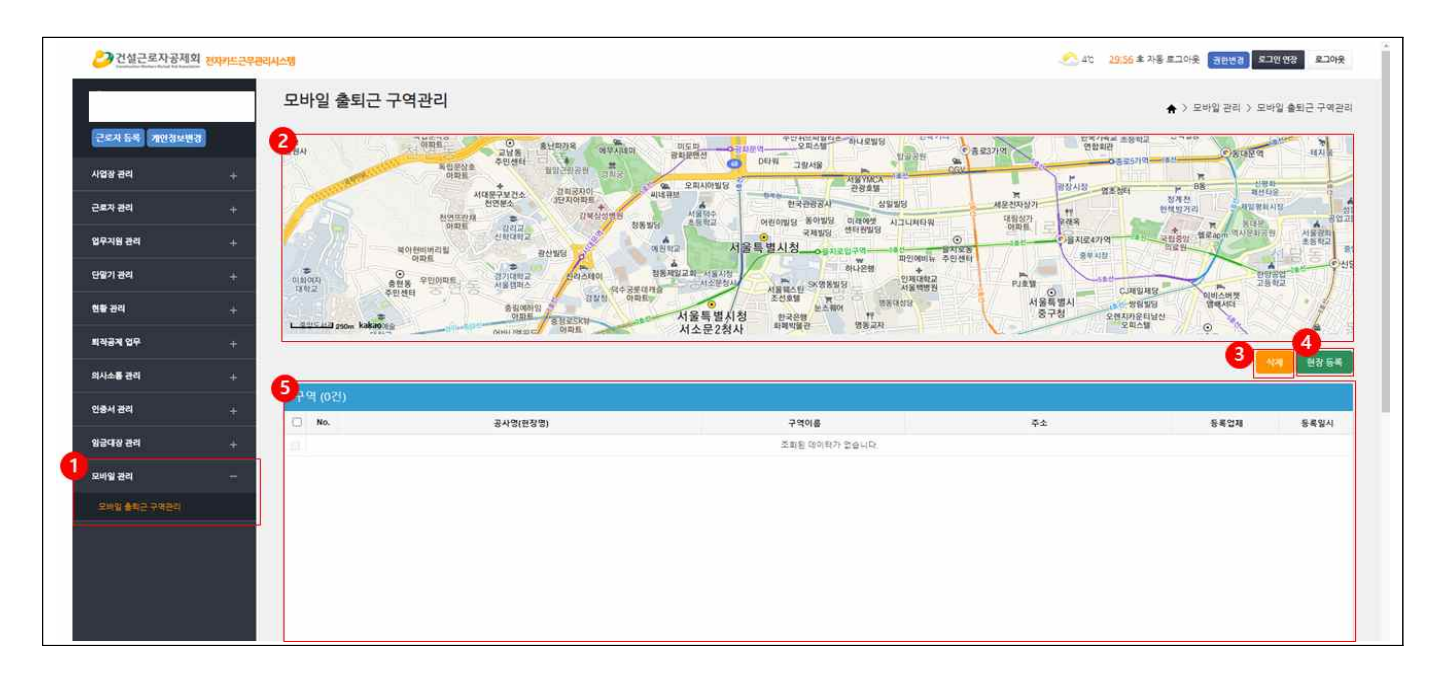

① [모바일 관리] > [모바일 출퇴근 구역관리]에서 출·퇴근 구역을 관리합니다.

② 등록한 현장 구역을 확인 할 수 있는 지도화면입니다.

 **※ 현장별로 다수의 구역을 등록 할 수 있습니다.**

- ③ 설정한 구역을 삭제 할 수 있습니다.
- ④ 현장 구역을 등록 할 수 있습니다.
- ⑤ 등록된 현장별 구역 설정 리스트를 확인할 수 있습니다. ※ 공사명(현장명), 구역이름, 주소, 등록업체, 등록일시 등

#### **4. 현장별 구역 설정하기**

**1) 개요**

- 현장 영역을 다수의 구역으로 설정하여 출·퇴근기록을 할 수 있습니다.

**2) 설정 방법**

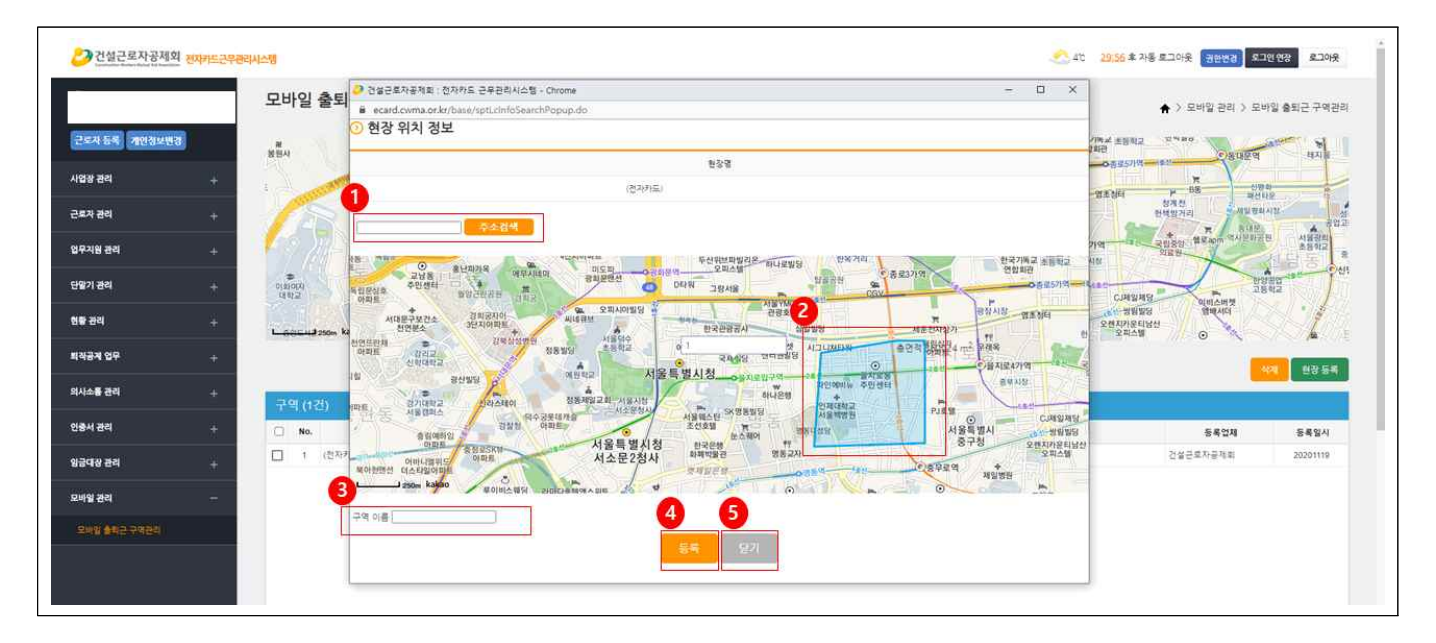

① 등록할 구역 주소를 입력하고 '주소검색' 버튼을 선택합니다.

② 등록하고자하는 구역을 지도 위에 표기합니다.

#### **※ 마우스를 좌클릭하여 원하는 모양으로 영역설정 → 마우스를 우클릭하여 영역설정 종료**

- 
- ③ 구역 설정이 종료되면 구역명을 원하는 이름으로 입력합니다.<br>- ①∼③의 방식으로 다음 구역을 설정합니다(다수의 구역 설정 가능)
- ④ 설정이 완료 되면 등록 버튼을 선택합니다.
- ⑤ 설정을 취소하려면 닫기 버튼을 선택합니다.

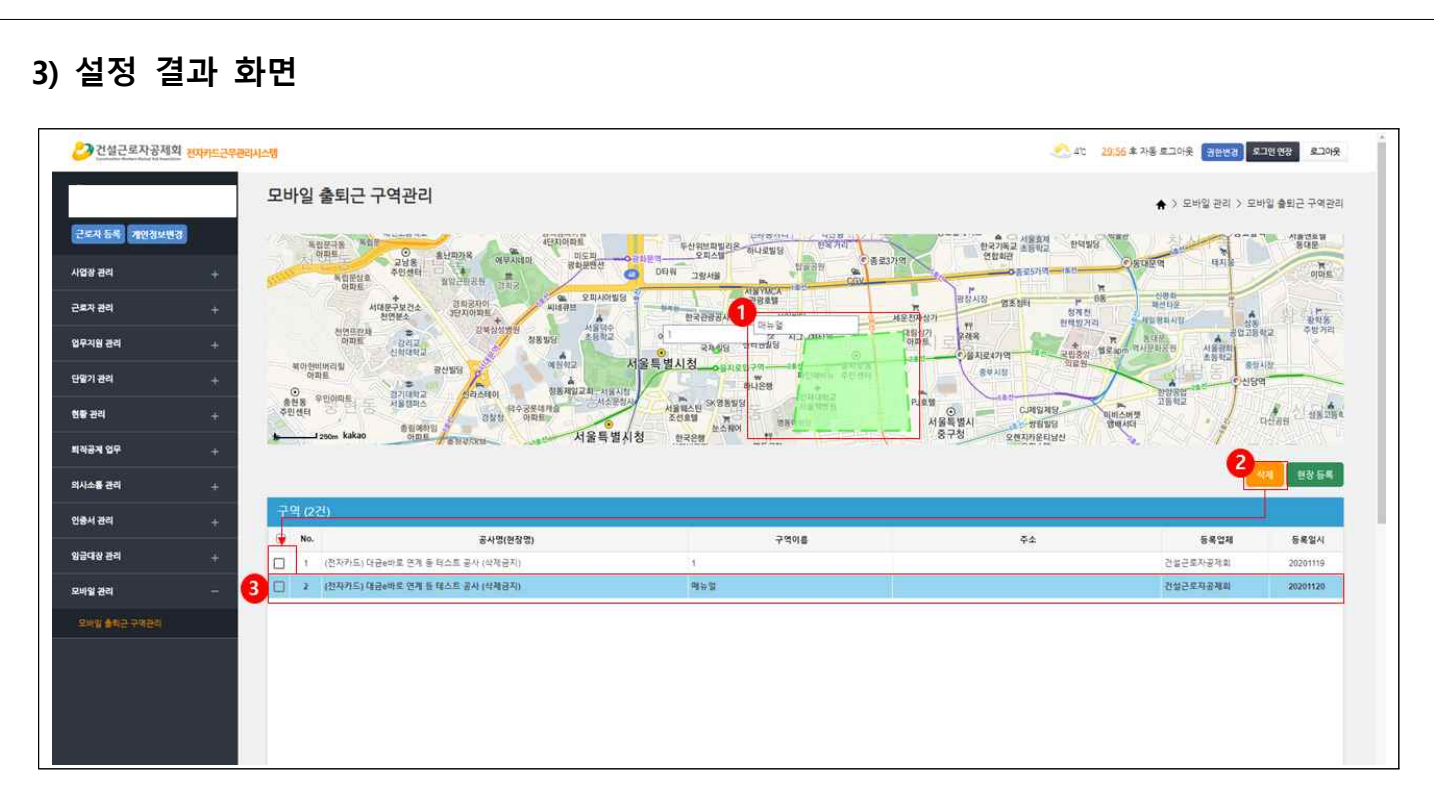

- ① 등록한 현장 구역을 지도에서 확인할 수 있습니다.
- ② 삭제하고자하는 구역은 체크박스를 선택하여 삭제할 수 있습니다.
- ③ 등록한 현장구역을 리스트로 확인할 수 있습니다.